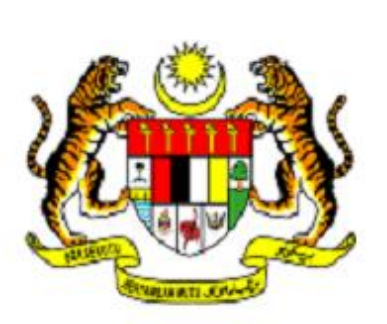

Manual Pengguna Sistem Surat Kepada Pengarang (SKP)

# Kementerian Dalam Negeri (KDN)

# Bahagian Pentadbir Sistem

# **ISI KANDUNGAN**

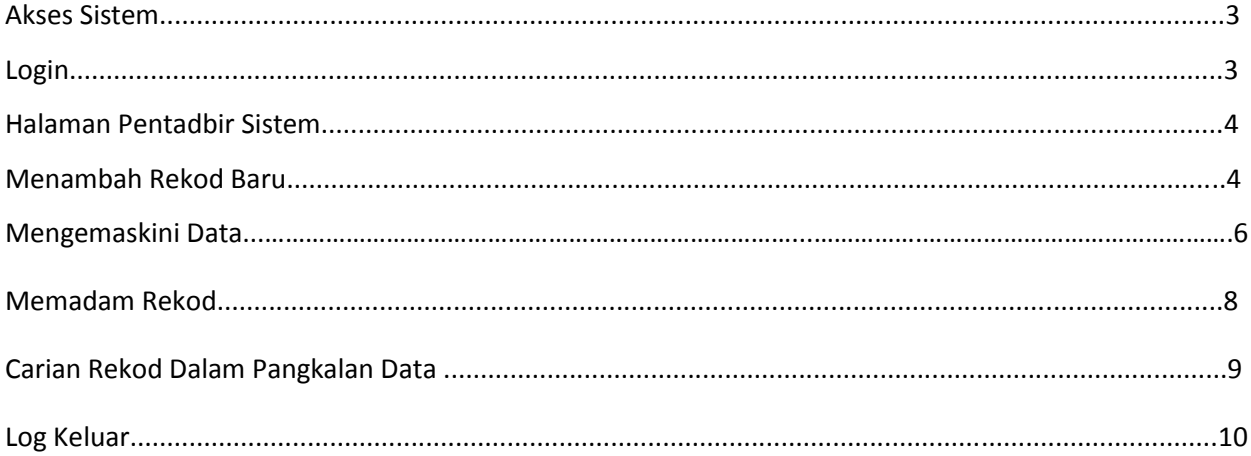

# <span id="page-2-0"></span>**Akses Sistem**

- Setiap pengguna yang ingin menggunakan SPAQ memerlukan ID Pengguna dan Kata Laluan.
- Ini adalah bertujuan sebagai langkah keselamatan pada sistem ini.
- Untuk akses ke Sistem Syarikat Penerbitan Al Quran, sila taip alamat URL seperti berikut : [http://sistem.moha.gov.my/skp/kdn2/admin/aduans](http://www.moha.gov.my/skp/kdn2/admin/aduans) dan paparan akan keluar skrin untuk membenarkan pengguna memasukkan ID dan kata laluan
- Sekiranya anda tiada ID Pengguna dan Kata Laluan, sila hubungi pentadbir sistem untuk mendapatkannya.

## <span id="page-2-1"></span>**Login**

- Untuk mengakses ke SKP, pengguna perlu ikuti langkah-langkah seperti berikut :
	- 1. Masukkan ID Pengguna yang sah. Nama Pengguna : **pentadbir\_SKP**
	- 2. Masukkan Kata Laluan yang sah. Kata Laluan : **adminmoha123)(\***

Kementerian Dalam Negeri

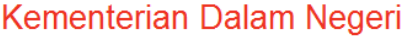

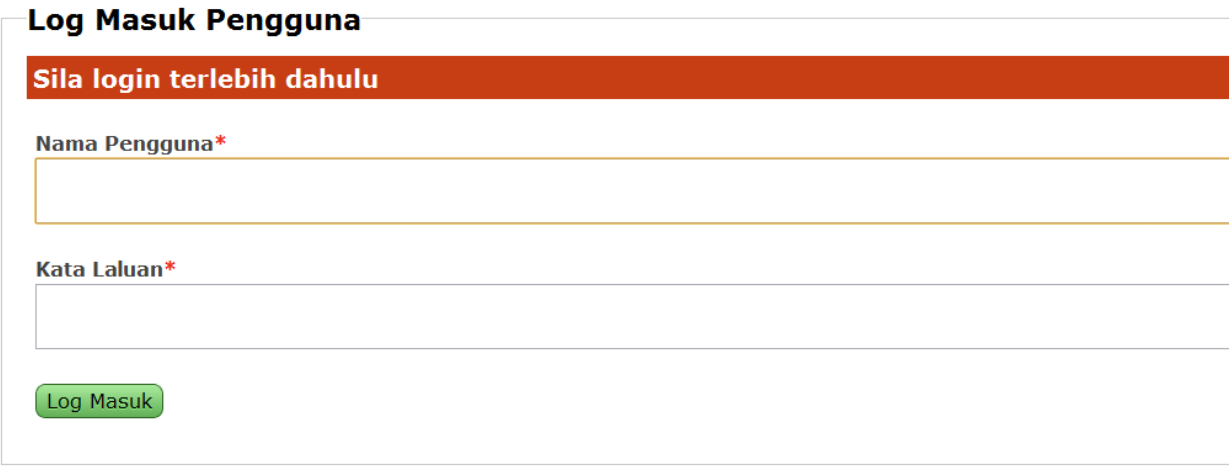

#### **Rajah 1 : Log masuk pengguna**

Log Masuk

3. Klik pada butang untuk mengakses sistem.

 Sekiranya ID Pengguna dan Kata Laluan adalah sah, sistem akan memaparkan halaman utama pentadbir Sistem.

# <span id="page-3-0"></span>**Halaman Pentadbir Sistem**

- Pada bahagian ini pengguna akan mendapat paparan seperti yang terdapat pada gambar
- Untuk maklumat pengguna. Data-data disusun mengikut Tarikh Aduan terkini.

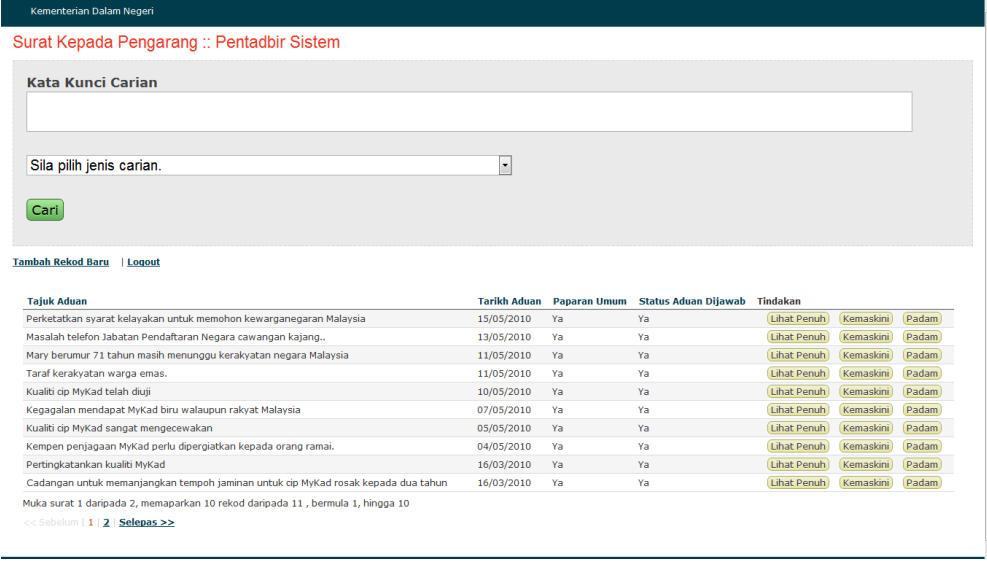

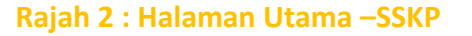

# <span id="page-3-1"></span>**Menambah Rekod Baru**

 Untuk menambah rekod baru dalam pangkalan data, klik pada link Tambah rekod Baru. Rujuk pada rajah 3

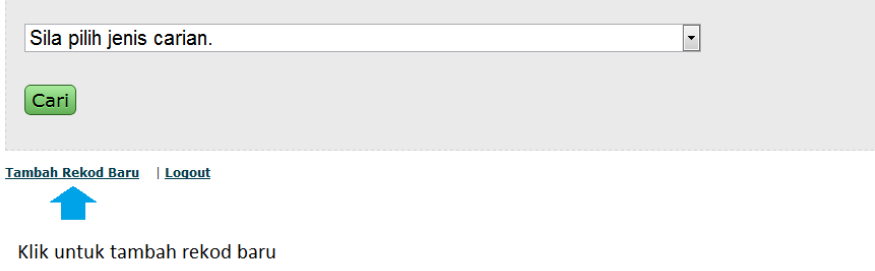

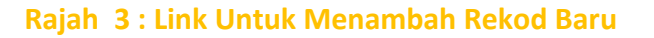

#### *Sistem Surat Kepada Pengarang Kementerian Dalam Negeri*

- Pada halaman menambah rekod baru , beberapa perkara perlu di beri keutamaan oleh pengguna iatu
	- · **Tajuk Aduan** : wajib di isi .Sekiranya tidak maka rekod tidak akan berjaya disimpan
	- · **Tarikh Aduan** : wajib disi . Sekiranya tidak maka rekod tidak akan Berjaya disimpan.
	- · **Sumber Aduan** : Wajib di isi. Sekiranya tidak maka rekod tidak akan Berjaya disimpan. Pengguna wajib menggunakan fail berformat PDF dan saiz fail tidak melebihi 3MB. Ini penting untuk mengelakkan berlaku sistem daripada tidak stabil atau dikenali sebagai hang.
	- · **Status Aduan** : bahagian ini juga wajib diisi. Sekiranya tidak maka sistem tidak akan Berjaya disimpan. Untuk status aduan, sekiranya aduan tersebut tidak ada jawapan lagi, maka Status Aduan yang wajib dipilih ialah **Status Aduan Belum Dijawab**. Sekiranya Status Aduan Telah Dijawab, pastikan pengguna memilih Status Aduan Telah Dijawab dan fail pada bahagian **Maklum Balas** wajib di muat naik.
- Pada halaman tambah rekod baru ini juga. Pengguna boleh memilih untuk tidak memilih Paparan Umum sekiranya tidak perlu dipaparkan kepada pengguna luar.(non admin user).
- Untuk **Tarikh Aduan** pengguna boleh memilih Datepicker atau memilih satu persatu seperti Rajah 4. Ini lebih memudahkan pengguna.
- Untuk menyimpan rekod.Klik pada butang Simpan Rekod. Dan pengguna akan dapat melihat arahan **Data Berjaya Disimpan** pada halaman senarai data.

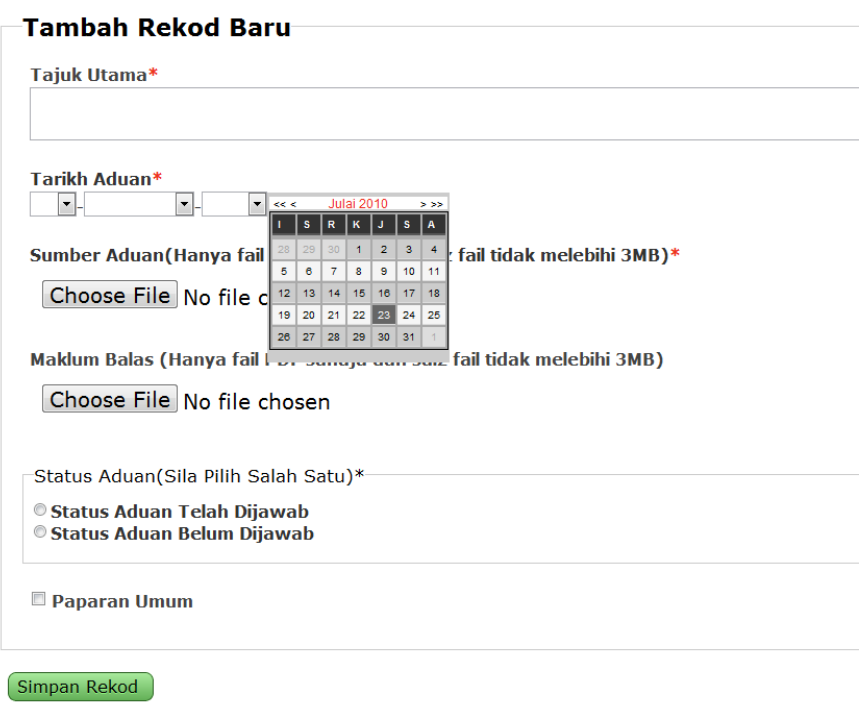

#### **Rajah 4 : Halaman Memasukkan Rekod Baru**

## **Mengemas Kini Data**

 Untuk mengemaskini rekod anda boleh klik pada link Kemas kini seperti rajah . kemudian akan terus ke halaman kemaskini.

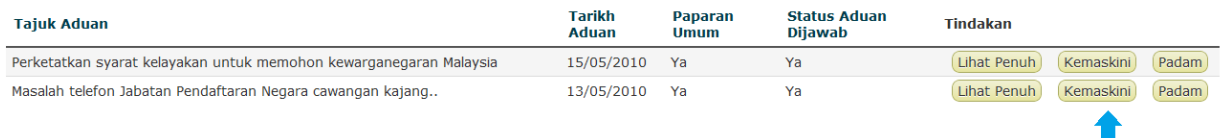

Klik Untuk Kemaskini Rekod

#### **Rajah 5 : Hyperlink Untuk Halaman Ke Halaman Kemasikini**

 Dalam mengemaskini rekod terdapat dua bahagian iatu bergantung kepada jenis Status Aduan Dijawab. Bagi Status Aduan Dijawab mengatakan belum maka halaman yang keluar adalah seperti rajah di bawah.

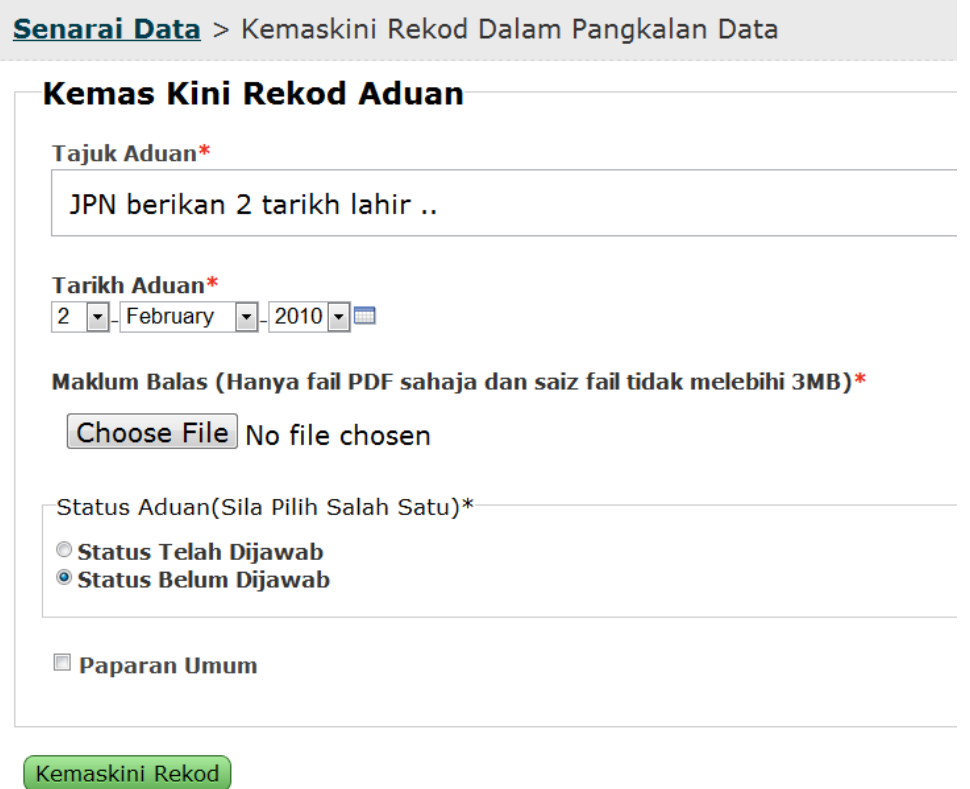

#### **Rajah 6 : Paparan untuk kemaskini rekod pengguna berstatus aduan belum dijawab**

- Pada bahagian ini , pengguna wajib memasukkan fail maklum balas. Untuk maklumat pengguna, fail yang dibenarkan hanyalah PDF dan saiz fail tidak melebihi 3MB.Sekiranya tidak diisi maka rekod tidak Berjaya disimpan.
- Pada ruangan bahagian Paparan Umum, pengguna boleh memilih atau sebaliknya bergantung kepada aduan tersebut ingin dipaparkan untuk orang awam atau tidak.
- Bagi aduan yang telah dijawab maka halaman pengguna adalah seperti rajah di bawah.

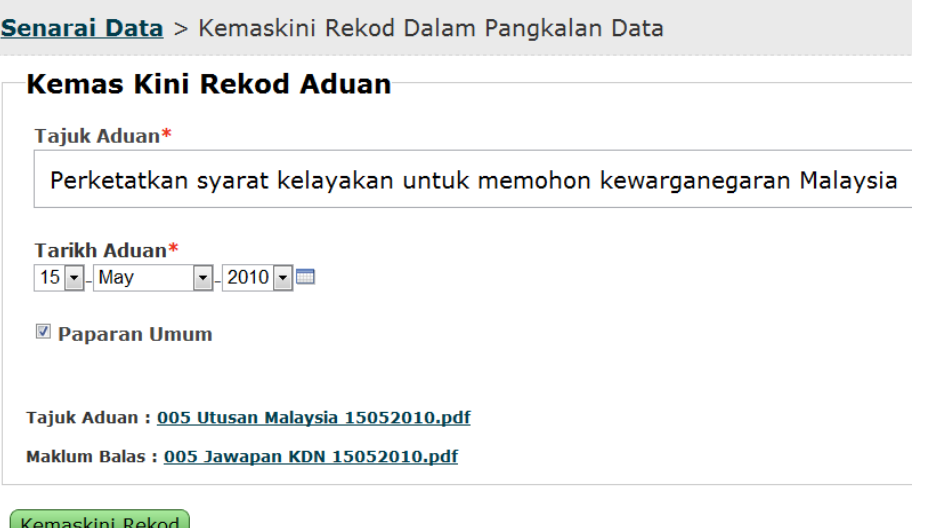

### **Rajah 7 : Kemaskini rekod bagi Status Aduan Telah Dijawab**

 Pada bahagian ini , pengguna boleh mengemaskini maklumat seperti paparan Umum, tajuk aduan serta tarikh aduan.

# **Memadam Rekod**

 Untuk memadam rekod dalam pangkalan data.Pengguna hanya perlu klik pada Link Padam. Seterusnya pop up untuk memastikan pengguna bagi memadam rekod.

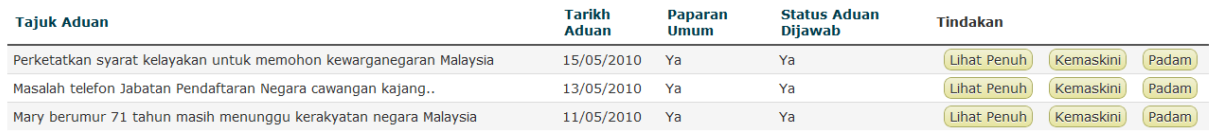

Klik untuk memadam rekod

#### **Rajah 8 : Untuk Memadam Rekod.**

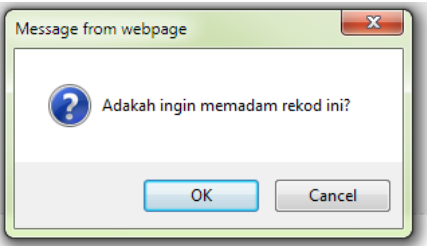

#### **Rajah 9 : Pop Up Untuk Memastikan Pengguna Memadam Rekod**

 Sekiranya data Berjaya padam, pengguna akan menuju ke halaman hadapan senarai data. Dan arahan **Data Berjaya Dipadam** akan dipaparkan.

# **Carian Rekod Dalam Pangkalan Data**

- Dalam pencarian rekod dalam pangkalan data. SSKP ini membenarkan pengguna memasukkan kata kunci carian yang ingin dicari. Selain daripada itu, pengguna wajib memilih jenis carian yang ingin dicari dalam pangkalan. Maklumat carian yang diperolehi disusun mengikut urutan tarikh lulus terkini.
- Sekiranya pengguna tidak memilih sebarang jenis carian maka arahan Sila Pilih Jenis Carian akan terpapar keluar.
- Bagi pencarian melalui Tarikh Aduan . Pengguna dinasihatkan menggunakan format hari/bulan/tahun untuk mendapatkan rekod yang lebih tepat.

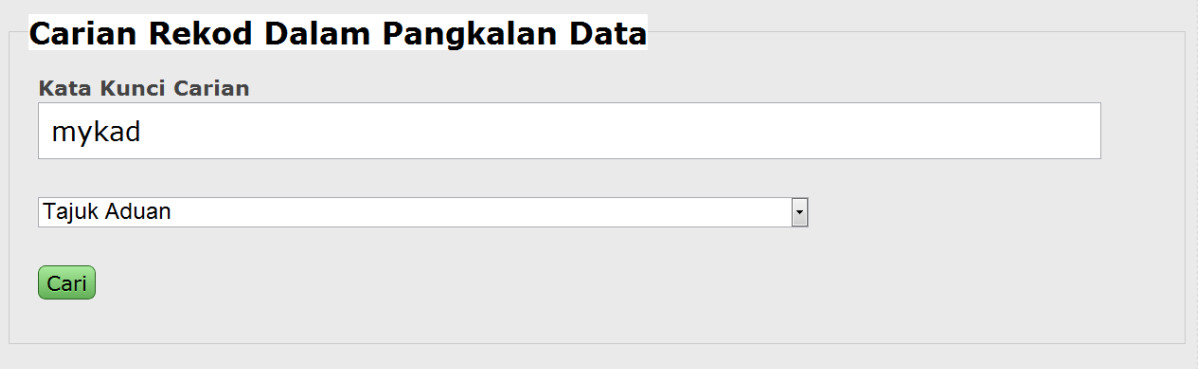

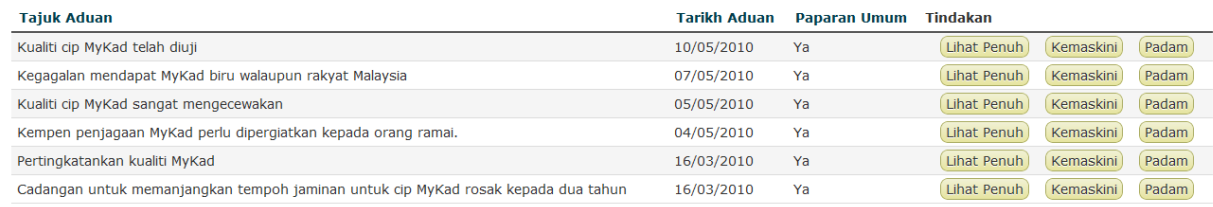

Halaman 1 daripada 1, memaparkan 6 rekod daripada 6, bermula rekod 1, hingga 6

### **Rajah 10 : Carian Rekod Dalam Pangkalan Data**

# **Log Keluar**

Untuk log Keluar , sila klik pada Log Keluar halaman senarai untuk keluar daripada sistem.

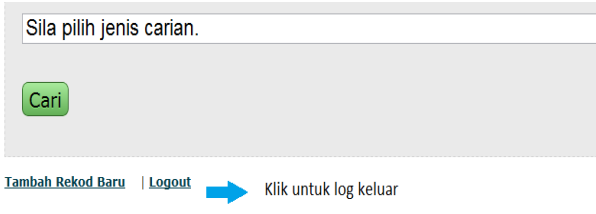

**Rajah 11 : Log Keluar Pengguna**